# **XEROX**

XE3024BG0-2

. . . . . . . . . . . . . .

# **Кратко ръководство за настройка на функциите за сканиране**

Това ръководство включва инструкции за:

- Настройка на [функцията](#page-0-0) за сканиране към имейл на стр. 1
- Настройка на [Сканиране](#page-5-0) към поща (опция) на стр. 6
- [Настройка](#page-8-0) на Мрежово сканиране на стр. 9
- Настройка на [Сканиране](#page-11-0) към PC на стр. 12

Някои модели изискват добавяне на опционални модули, за да се използват тези функции за сканиране. Освен това, някои модели не поддържат част от функциите за сканиране. За подробности се свържете с Xerox Welcome Center.

# <span id="page-0-0"></span>Настройка на функцията за сканиране към имейл

Хартиените копия могат да се сканират в устройството и да се изпратят до отдалечени клиенти като прикачени към електронни писма файлове във формат TIFF, PDF, XPS или JPEG\*. За изпращане и получаване се използват съответно SMTP и POP3 пощенски сървъри.

\*: Форматът за файлове JPEG се поддържа само от WorkCentre 5225A/5230A.

*Вижте също:* 

*Ръководство за системно администриране:* съдържа подробности относно настройването на имейл.

## **Изисквания за настройка на Сканиране към имейл**

Уверете се, че:

- **1.** Има налична действаща мрежа, използваща TCP/IP.
- **2.** Настройките на DNS и Име на домейн за мрежата са настроени правилно в устройството.
- **3.** Устройството има зададен DNS (ако ще въвеждате Име на хост на SMTP сървъра в устройството).

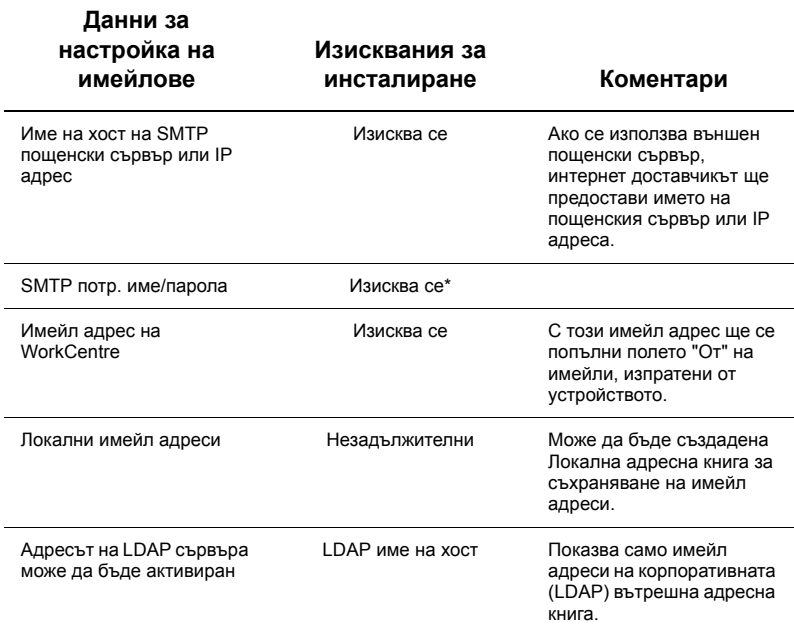

\* Само ако SMTP сървърът изисква потр. име и парола за удостоверяване.

#### **Процедура за настройка на сканиране към имейл**

- **1.** Натиснете бутона <Влизане/Излизане>, след което въведете идентификатора за влизане "11111" и изберете [Въведи].
- **2.** Натиснете бутона <Статус на устройството> и след това изберете раздела [Инструменти].
- **3.** Изберете [Системни настройки] и след това [Свързаност и Мрежови настройки].
- **4.** Изберете [Настр. на порт].
- **5.** В екрана [Настр. на порт] прелистете и изберете [Изпращане на имейл] и след това [Промяна на настройки].
- **6.** От екрана [Изпращане на имейл] изберете [Статус на порт] и изберете [Промяна на настройки].
- **7.** От екрана [Статус на порт изпращане на имейл] изберете [Разрешено] и след това [Запази].
- **8.** Изберете [Затвори].
- **9.** В екрана [Настр. на порт] прелистете и изберете [Получаване на имейл] и след това [Промяна на настройки].
- **10.** От екрана [Получаване на имейл] изберете [Статус на порт] и изберете [Промяна на настройки].
- **11.** От екрана [Статус на порт получаване на имейл] изберете [Разрешено] и след това [Запази] и [Затвори].
- **12.** В екрана [Настр. на порт] прелистете и изберете [Услуга за уведомяване по имейл] и след това [Промяна на настройки].
- **13.** От екрана [Услуга за уведомяване по имейл] изберете [Статус на порт] и след това [Промяна на настройки].
- **14.** От екрана [Статус на порт услуга за уведомяване по имейл] изберете [Разрешено] и след това [Запази].
- **15.** Натискайте [Затвори], докато се покаже екранът на раздела [Инструменти].

## **Процедура за конфигуриране на настройки на изходящ имейл**

- **1.** Отворете уеб браузър (като Internet Explorer) от работна станция и въведете IP адреса. Ако сте свързани правилно, трябва да видите уеб страницата на CentreWare Internet Services за устройството.
- **2.** Настройте конфигурацията на SMTP сървъра чрез CentreWare Internet Services:
	- **a.** Щракнете върху раздела [Свойства].
	- **b.** От екрана [Преглед на конфигурацията] изберете [Настройки...] за [Имейл] (в областта [Услуги]).
	- **c.** Щракнете върху [Конфигуриране...] за [SMTP сървър].
	- **d.** Въведете [IP адрес на SMTP сървър / Име на хост и Порт] (по подразбиране портът е 25).
	- **e.** Въведете [Имейл адреса на устройството].
	- **f.** Изберете типа [Удостоверения за влизане], ако е необходимо.
	- **g.** Ако е необходимо, въведете [Име за влизане] и [Парола], които да се използват за удостоверяване.
	- **h.** Щракнете върху [Приложи].
	- **i.** Въведете потребителско име/парола (името по подразбиране е "11111", а паролата "x-admin").
	- **j.** Щракнете върху [Рестартиране на устройството].
- **3.** Заредете примерен документ в устройството за подаване на документи на машината.
- **4.** Натиснете бутона <Всички услуги>.
- **5.** Изберете [Имейл].
- **6.** Изберете [Нови получатели].
- **7.** Използвайте клавиатура на сензорния екран, за да въведете имейл адреса.
- **8.** Изберете [Добави], и когато списъкът е завършен, натиснете [Затвори].
- **9.** Натиснете бутона <Старт>.
- **10.** Уверете се, че получателят е получил имейла с прикачения документ.

# **Отстраняване на проблеми при сканиране към имейл**

За вътрешни корпоративни пощенски сървъри заменете думата "Корпоративен" с "Интернет доставчик" в следната таблица за отстраняване на проблеми.

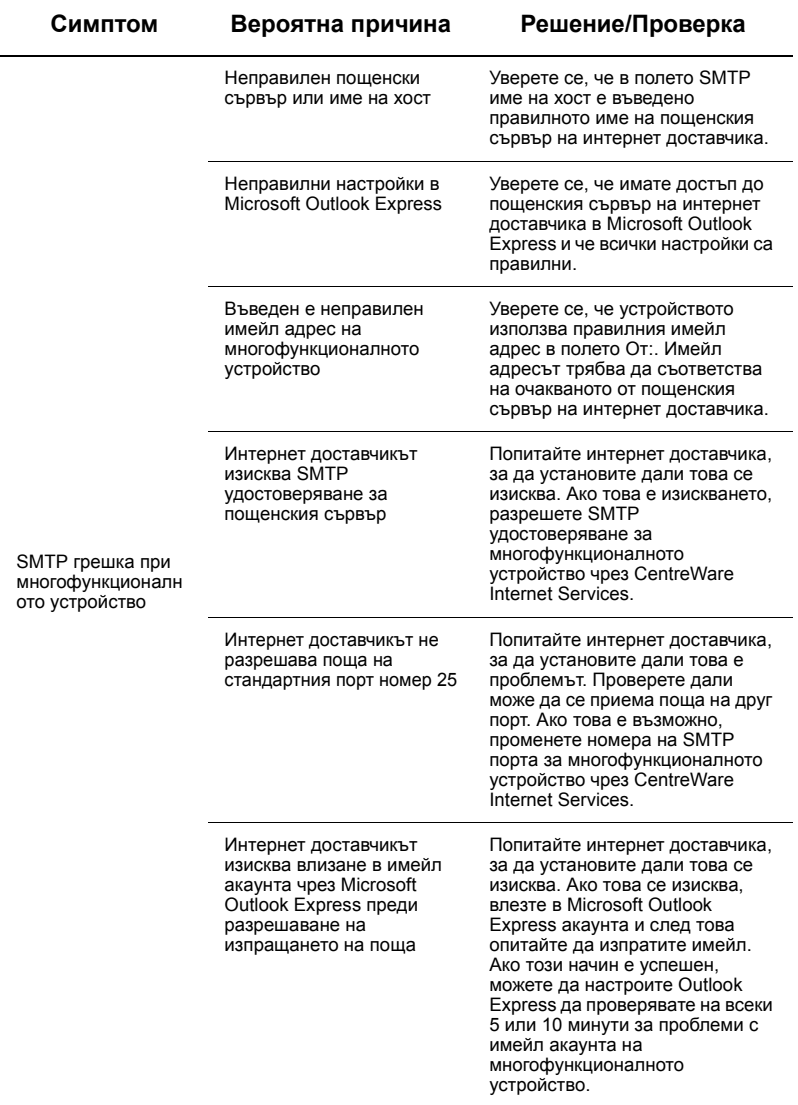

# <span id="page-5-0"></span>**Настройка на Сканиране към поща (опция)**

Тази функция позволява документите да се съхранят в пощенска кутия за последваща обработка. Настройването на функцията Сканиране към поща може да се извърши от панела за управление на устройството или от мрежов компютър чрез уеб страницата на CentreWare Internet Services. Дадени са инструкции за всеки от методите.

#### *Вижте също:*

*Ръководство за системно администриране:* съдържа подробности относно настройката на Мрежово сканиране.

#### **Изисквания за настройка на Сканиране към поща**

Уверете се, че:

**1.** Има налична действаща мрежа, която използва TCP/IP.

## **Процедура за настройка на Сканиране към поща от контролния панел**

- **1.** Натиснете бутона <Влизане/Излизане.>
- **2.** Въведете от клавиатурата "11111" или текущия потребителски идентификатор. Когато свършите, натиснете [Въведи].
- **3.** Натиснете бутона <Статус на устройството> на контролния панел.
- **4.** Изберете раздела [Инструменти].
- **5.** Изберете [Настройка].
- **6.** Изберете [Създаване на поща].
- **7.** Прегледайте списъка, за да намерите незададен [Номер на поща].
- **8.** Изберете незададен [Номер на поща] от показания списък.
- **9.** Изберете [Създай/Изтрий].
- **10.** Когато се покаже екранът [Нова поща Задай парола], използвайте [Вкл.] и [Изкл.], за да укажете дали ще се изисква парола за достъп до пощенската кутия или не. Ако е избрано [Вкл.], използвайте цифровата клавиатура, за да въведете парола, след което изберете подходяща [*Целева операция*], която да контролира, кога ще се изисква паролата.
- **11.** Изберете [Запази], за да съхраните настройките. (За да излезете от екрана, без да запазвате настройките, изберете [Отказ].)
- **12.** Когато се отвори екранът [Пощ.кутия ХХХ Създаване/изтриване], ще се покажат пет опции, разположени на номерирани хоризонтални линии. Наличните опции включват: Име на пощ. кутия, Провери паролата на пощ. кутия, Изтрий документите след получаване, Изтрий документи с изтекла валидност и Свържи лист на поток задачи с пощ. кутия.
- **13.** За да зададете име на пощенската кутия, изберете реда на [Име на пощ. кутия].
- **14.** Изберете [Промяна на настройки].
- **15.** Използвайте клавиатурата на сензорния екран, за да въведете име за пощенската кутия.
- **16.** Когато свършите с въвеждането на името, изберете [Запази]. (За да излезете от екрана, без да запазвате настройките, изберете [Отказ].)
- **17.** От екрана на [Пощ. кутия ХХХ Създаване/изтриване] изберете други необходими опции и използвайте [Промяна на настройки] за достъп и извършване на промени. Изберете [Запази].
- **18.** За да излезете от екрана [Пощ. кутия ХХХ Създаване/изтриване], изберете [Затвори].
- **19.** За да излезете от екрана [Създаване на поща], изберете [Затвори].

## **Процедура за настройване на Сканиране към поща чрез CentreWare Internet Services**

- **1.** Отворете уеб браузър (като Internet Explorer) от работна станция и въведете IP адреса на устройството. Ако сте свързани правилно, трябва да видите уеб страницата на CentreWare Internet Services за устройството.
- **2.** Щракнете върху раздела [Сканиране].
- **3.** Изберете [Пощенска кутия] от дървото на директориите.
- **4.** Когато се покаже номерираният списък с пощенски кутии, намерете незададен номер на пощенска кутия от показания списък и щракнете [Създай] за тази пощенска кутия.
- **5.** Въведете име за тази пощенска кутия в полето [Име на пощ. кутия].
- **6.** Може да се въведе незадължителна парола. Паролата трябва да е цифрова.
- **7.** Потвърдете паролата като я въведете отново в полето [Повторете парола].
- **8.** Използвайте падащата стрелка, за да зададете [Провери паролата на пощ. кутия] (препоръчително) за защита на пощенската кутия.
- **9.** Поставете отметка в квадратчето [Изтрий документите след разпечатване или получаване], ако е необходимо.
- **10.** Поставете отметка в квадратчето [Изтрий документи с изтекла валидност] за изтриване на стари документи, които са отпечатани или извлечени.
- **11.** Щракнете върху [Приложи], когато завършите.

# **ЗАБЕЛЕЖКА:**

Ако се покаже подкана за въвеждане на потребителско име и парола, настройките по подразбиране са съответно "11111" и "x-admin".

#### **Процедура за сканиране към поща**

- **1.** От екрана Всички услуги изберете [Сканиране към поща].
- **2.** Когато се отвори екранът [Сканиране към поща], ще се покаже списък Пощенски кутии. Използвайте плъзгача за преглеждане на иконите и намиране на Вашата пощенска кутия.
- **3.** Изберете Вашата пощенска кутия, като натиснете реда за избора й на сензорния екран.
- **4.** Ако на пощенската кутия е зададена парола, ще се покаже екранът [Парола]. Въведете паролата (поредица от цифри) с помощта на цифровата клавиатура на контролния панел.
- **5.** Изберете [Потвърди] на сензорния екран.
- **6.** Изберете всеки от екраните за достъп до контролите за настройване на параметрите за сканиране.
- **7.** Заредете документа и натиснете бутона <Старт>.
- **8.** Натиснете бутона <Всички услуги>, за да се върнете на екрана Всички услуги.

# **ЗАБЕЛЕЖКА:**

За да получите сканирания документ от компютър под Windows, инсталирайте драйвера за сканиране на компютъра или използвайте CentreWare Internet Services. Повече информация можете да намерите на компактдиска на драйвера и в главата "CentreWare Internet Services" на Ръководството за системно администриране.

# <span id="page-8-0"></span>**Настройка на Мрежово сканиране**

Мрежовото сканиране използва протоколите FTP, SMB, Netware, HTTP или HTTPS за изпращане на сканирания документ към сървър или клиент. Шаблоните (свойствата на сканираните файлове) и хранилищата (целеви папки) трябва да са зададени, за да се разреши мрежово сканиране.

#### *Вижте също:*

*Ръководство за системно администриране:* съдържа подробности относно настройките на Мрежово сканиране.

# **ЗАБЕЛЕЖКА:**

В това ръководство са дадени инструкции само за FTP и SMB протоколи. За подробна информация относно Netware, HTTP и HTTPS протоколите вижте Ръководството за системно администриране.

#### **Изисквания за настройване на мрежово сканиране**

Уверете се, че:

- **1.** Има налична действаща мрежа, която използва TCP/IP.
- **2.** Съществува хранилище (папка) на FTP или SMB сървъра за съхраняване на сканираните документи. Трябва да бъде създаден потребителски акаунт за устройството на сървъра, който да позволява достъп до папката хранилище.

## **Процедура за настройване на портовете за мрежово сканиране**

За да използвате Мрежово сканиране, разрешете съответните портове (SMB или FTP клиент) на устройството и се уверете, че има зададен IP адрес на устройството.

# **ЗАБЕЛЕЖКА:**

Конфигурирането може да се извърши и чрез CentreWare Internet Services. За информация как да се използват CentreWare Internet Services вижте раздела "CentreWare Internet Services" в Ръководството за системно администриране.

- **1.** Отворете екрана [Меню Системен администратор].
	- **a.** Натиснете бутона <Влизане/Излизане>.
	- **b.** Въведете идентификатор за влизане ("11111") с помощта на цифровата или екранната клавиатура, след което изберете [Потвърди].
	- **c.** Натиснете бутона <Статус на устройството> на контролния панел.
	- **d.** Изберете раздела [Инструменти].
- **2.** Ако планирате да използвате протокола [SMB] с Мрежово сканиране, активирайте [SMB] порта на устройството.
	- **а.** Изберете [Системни настройки].
	- **b.** Изберете [Свързаност и Мрежови настройки].
- **c.** Изберете [Настр. на порт].
- **d.** Изберете [SMB] и след това [Промяна на настройки].
- **e.** Изберете [Статус на порт] и след това [Промяна на настройки].
- **f.** Изберете [Разрешено] и след това [Запази].
- **g.** Натискайте [Затвори], докато се покаже екранът на раздела [Настр. на порт].
- **3.** Ако планирате да използвате протокола [FTP] с Мрежово сканиране, активирайте порта за [FTP] клиенти на устройството.
	- **a.** Изберете [Системни настройки].
	- **b.** Изберете [Свързаност и Мрежови настройки].
	- **c.** Изберете [Настр. на порт].
	- **d.** От екрана [Настр. на порт] изберете [FTP клиент] и след това [Промяна на настройки].
	- **e.** Изберете [Статус на порт] и след това [Промяна на настройки].
	- **f.** Изберете [Разрешено] и след това [Запази].
	- **g.** Натискайте [Затвори], докато се покаже екранът на раздела [Инструменти].
- **4.** Изчакайте няколко секунди, за да бъдете изключени от услугата Авт. изчистване.
- **5.** Ако сте променили настройки, машината автоматично ще се рестартира, за да регистрира и активира новите настройки. След като устройството се рестартира, отпечатайте отчета за конфигурацията, за да се уверите, че портовете са разрешени и TCP/IP е конфигуриран правилно.

## **Процедури за Конфигуриране на хранилище и Създаване на шаблон**

Шаблоните могат да се създават с CentreWare Internet Services. За да създадете и конфигурирате този шаблон с Интернет услугите, извършете следните стъпки.

- **1.** Отворете уеб браузър на работна станция и въведете IP адреса на устройството в полето [Адрес] или [Местоположение]. След това натиснете [Въведи].
- **2.** Щракнете върху раздела [Свойства].
- **3.** Щракнете върху папката [Услуги].
- **4.** Щракнете върху папката [Мрежово сканиране].
- **5.** Щракнете върху [Настройване на хранилище за файлове].
- **6.** Щракнете върху [Редактирай] за [Местоназначение на файл по подразбиране].
- **7.** Въведете съответната информация, включително име за Хранилището, IP адреса на сървъра местоназначение или Името на хоста, Пътя до документа и Име и Парола за влизане, ако е необходимо. Обърнете внимание, че ако се въведе име за влизане "anonymous" в настройките на хранилище, трябва да се въведе и парола.
- **8.** Щракнете върху [Приложи], за да запазите промените. Ако сте щракнали върху [Приложи], имайте готовност да въведете потребителското име на администратора (по подразбиране "11111") и паролата (по подразбиране "x-admin"), ако се покаже подкана.
- **9.** Щракнете върху раздела [Сканиране] в горната част на екрана на CentreWare Internet Services, за да създадете нов Шаблон.
- **10.** Попълнете полето [Име на шаблон] с име за новия Шаблон и попълнете незадължителните полета [Описание] и [Собственик], ако е необходимо.
- **11.** Щракнете върху [Добави], за да създадете новия Шаблон.
- **12.** Щракнете върху [Редактирай] за [Местоназначение на файл].
- **13.** Изберете правила за съхраняване от падащия списък. Обърнете внимание, че можете да приемете правилата по подразбиране (Преименувай нов файл).
- **14.** Обърнете внимание, че за [Местоназначение на файл], показаното местоназначение трябва да съвпада с информацията, въведена преди това при конфигурирането на Хранилище за сканиране. Ако разполагате с повече от едно хранилище, падащият списък позволява да се направи избор.
- **15.** Щракнете върху [Приложи], за да съхраните промените или [Отмени] за изход без запазване на промените. Ако сте щракнали върху [Приложи], имайте готовност да въведете потребителското име на администратора (по подразбиране "11111") и паролата (по подразбиране "x-admin"), ако се покаже подкана.
- **16.** За да зададете параметрите за полетата Управление на документи (опция), щракнете върху [Добави] в информационния раздел [Поле за управление на документи]. (Ако това поле съдържа списъци, можете да изберете отделно желаните опции и след това да щракнете върху [Редактирай].) Тази информация се съхранява със сканирания документ в [Регистър на задачи]. След това можете да осъществите достъп до [Регистър на задачи] чрез софтуер на друг производител и да извлечете и асоциирате информацията със сканирания файл.
	- **a.** Вижте показаните описания, за да зададете желаните параметри.
	- **b.** Щракнете върху [Приложи], когато завършите.
- **17.** За да зададете параметри за сканиране на новия Шаблон, изберете [Редактирай] за която и да е от наличните категории настройки. Тези настройки включват: Мрежово сканиране, Разширени настройки, Настройки на оформлението, Опции за съхраняване, Опции за отчети и Възможност за компресиране.
- **18.** Щракнете върху [Приложи], за да съхраните настройките.

#### **Процедура за Мрежово сканиране**

- **1.** Натиснете бутона <Всички услуги> на устройството и изберете [Мрежово сканиране].
- **2.** Изберете шаблон от списъка. Можете също така да промените която и да е друга стойност от контролния панел, без това да оказва влияние върху конфигурацията на шаблона. Промените ще се отнасят само за текущата задача.
- **3.** Заредете примерен документ в устройството за подаване на документи.
- **4.** Натиснете бутона <Старт>. Задачата се изпраща до сървъра с използване на FTP или SMB протокол, както е указано в шаблона.
- **5.** Влезте в FTP или SMB сървъра от работна станция. Отидете до хранилището (местоназначението), указано преди това. Сканираният документ се намира в тази папка.

# **ЗАБЕЛЕЖКА:**

Ако е разрешено отдалечено удостоверяване, ще се отвори отделен екран за влизане, когато се избере функцията Мрежово сканиране. Документите няма да се сканират, освен ако сървърът за отдалечено удостоверяване не потвърди достъпа на потребителя.

# <span id="page-11-0"></span>**Настройка на Сканиране към PC**

Файловете могат да се сканират на многофункционалното устройство и да се изпратят до сървър или клиент, използващ FTP или SMB протоколи. На сървъра трябва да бъдат създадени структури на директории (хранилища), в които да се съхраняват сканираните документи.

*Вижте също:* 

*Ръководство за системно администриране:* съдържа подробности относно настройването на Сканиране към PC.

#### **Изисквания за Сканиране към FTP**

Когато се използва FTP предаване, се изисква един от следните FTP сървъри и акаунт на този сървър (име за влизане и парола), ако е необходимо.

- Microsoft Windows Vista
	- **FTP** услуга на Microsoft Internet Information Services 7.0
- **Microsoft Windows Server 2003** 
	- **FTP услуга на Microsoft Internet Information Services 7.0**
- Microsoft Windows 2000 Server, Microsoft Windows 2000 Professional или Microsoft Windows XP
	- **FTP** услуга на Microsoft Internet Information Server 3.0 или по-нова версия
- Mac OS
	- FTP услуга на Mac OS X  $10.1.5/10.2.x/10.3.8/10.3.9/10.4.2/10.4.4/10.4.8/$ 10.4.9/10.4.10
- Novell NetWare
	- FTP услуга на NetWare 5.11 или 5.12

Вижте ръководството, предоставено със софтуера, относно конфигурирането на FTP услугата.

#### **Изисквания за Сканиране към SMB**

Когато се използва SMB предаване, е необходим компютър с една от следните операционни системи и споделена папка, ако се изисква.

- Microsoft Windows 2000
- Microsoft Windows XP
- Microsoft Windows Server 2003
- Microsoft Windows Vista
- Mac OS X 10.2 x/10.3 x/10.4 x

#### **Процедура за настройване на Сканиране към PC**

За да използвате Сканиране към PC (FTP/SMB), трябва да разрешите приложимите портове (SMB или FTP клиент) на устройството и да се уверите, че има зададен IP адрес за устройството.

# **ЗАБЕЛЕЖКА:**

Конфигурирането може да се извърши и чрез CentreWare Internet Services. За информация как да се използват CentreWare Internet Services вижте раздела "CentreWare Internet Services" в Ръководството за системно администриране.

- **1.** Отворете екрана [Меню Системен администратор].
	- **a.** Натиснете бутона <Влизане/Излизане>.
	- **b.** Въведете идентификатор за влизане ("11111") с помощта на цифровата или екранната клавиатура, след което изберете [Потвърди].
	- **c.** Натиснете бутона <Статус на устройството> на контролния панел.
	- **d.** Изберете раздела [Инструменти].
- **2.** Когато използвате [SMB] протокол, разрешете [SMB] порт.
	- **a.** Изберете [Системни настройки].
	- **b.** Изберете [Свързаност и Мрежови настройки].
	- **c.** Изберете [Настр. на порт].
	- **d.** Изберете [SMB] и след това [Промяна на настройки].
	- **e.** Изберете [Статус на порт] и след това [Промяна на настройки].
	- **f.** Изберете [Разрешено] и след това [Запази].
	- **g.** Натискайте [Затвори], докато се покаже екранът на раздела [Настр. на порт].
- **3.** Когато използвате [FTP] протокол, разрешете [FTP] клиентски порт.
	- **a.** Изберете [Системни настройки].
	- **b.** Изберете [Свързаност и Мрежови настройки].
	- **c.** Изберете [Настр. на порт].
	- **d.** От екрана [Настр. на порт] изберете [FTP клиент] и след това [Промяна на настройки].
	- **e.** Изберете [Статус на порт] и след това [Промяна на настройки].
	- **f.** Изберете [Разрешено] и след това [Запази].
	- **g.** Натискайте [Затвори], докато се покаже екранът на раздела [Инструменти].
- **4.** Изчакайте няколко секунди, за да бъдете изключени от услугата Авт. изчистване.
- **5.** Ако сте променили настройки, машината автоматично ще се рестартира, за да регистрира и активира новите настройки. След като устройството се рестартира, отпечатайте отчета за конфигурацията, за да се уверите, че портовете са разрешени и TCP/IP е конфигуриран правилно.

Ако е разрешено отдалечено удостоверяване, ще се отвори отделен екран за влизане, когато се избере функцията Сканиране към PC. Документите няма да се сканират, освен ако сървърът за отдалечено удостоверяване не потвърди достъпа на потребителя.

# **Процедура за Сканиране към PC (FTP/SMB)**

След като подходящите портове са разрешени и TCP/IP е конфигуриран, функцията Сканиране към PC (FTP/SMB) може да се използва.

- **1.** Изберете [Сканиране към PC]от екрана [Всички услуги].
- **2.** Натиснете [Трансферен протокол], изберете протокол и след това [Запази].
- **3.** Изберете празните редове на екрана и ръчно въведете настройките на сървъра. За SMB можете да прелистите Microsoft Network.
- **4.** Заредете документа и натиснете бутона <Старт>. На екрана ще се изведе текущото състояние на преноса на данните.